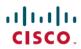

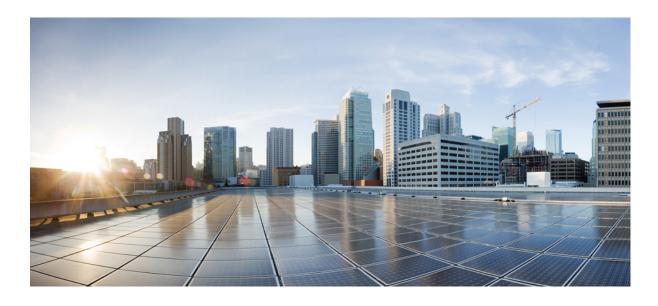

**Software Activation Configuration Guide, Cisco IOS XE Release 3S** (ASR 903)

Americas Headquarters Cisco Systems, Inc. 170 West Tasman Drive San Jose, CA 95134-1706 USA http://www.cisco.com Tel: 408 526-4000 800 553-NETS (6387)

Fax: 408 527-0883

THE SPECIFICATIONS AND INFORMATION REGARDING THE PRODUCTS IN THIS MANUAL ARE SUBJECT TO CHANGE WITHOUT NOTICE. ALL STATEMENTS, INFORMATION, AND RECOMMENDATIONS IN THIS MANUAL ARE BELIEVED TO BE ACCURATE BUT ARE PRESENTED WITHOUT WARRANTY OF ANY KIND, EXPRESS OR IMPLIED. USERS MUST TAKE FULL RESPONSIBILITY FOR THEIR APPLICATION OF ANY PRODUCTS.

THE SOFTWARE LICENSE AND LIMITED WARRANTY FOR THE ACCOMPANYING PRODUCT ARE SET FORTH IN THE INFORMATION PACKET THAT SHIPPED WITH THE PRODUCT AND ARE INCORPORATED HEREIN BY THIS REFERENCE. IF YOU ARE UNABLE TO LOCATE THE SOFTWARE LICENSE OR LIMITED WARRANTY, CONTACT YOUR CISCO REPRESENTATIVE FOR A COPY.

The Cisco implementation of TCP header compression is an adaptation of a program developed by the University of California, Berkeley (UCB) as part of UCB's public domain version of the UNIX operating system. All rights reserved. Copyright © 1981, Regents of the University of California.

NOTWITHSTANDING ANY OTHER WARRANTY HEREIN, ALL DOCUMENT FILES AND SOFTWARE OF THESE SUPPLIERS ARE PROVIDED "AS IS" WITH ALL FAULTS. CISCO AND THE ABOVE-NAMED SUPPLIERS DISCLAIM ALL WARRANTIES, EXPRESSED OR IMPLIED, INCLUDING, WITHOUT LIMITATION, THOSE OF MERCHANTABILITY, FITNESS FOR A PARTICULAR PURPOSE AND NONINFRINGEMENT OR ARISING FROM A COURSE OF DEALING, USAGE, OR TRADE PRACTICE.

IN NO EVENT SHALL CISCO OR ITS SUPPLIERS BE LIABLE FOR ANY INDIRECT, SPECIAL, CONSEQUENTIAL, OR INCIDENTAL DAMAGES, INCLUDING, WITHOUT LIMITATION, LOST PROFITS OR LOSS OR DAMAGE TO DATA ARISING OUT OF THE USE OR INABILITY TO USE THIS MANUAL, EVEN IF CISCO OR ITS SUPPLIERS HAVE BEEN ADVISED OF THE POSSIBILITY OF SUCH DAMAGES.

Any Internet Protocol (IP) addresses and phone numbers used in this document are not intended to be actual addresses and phone numbers. Any examples, command display output, network topology diagrams, and other figures included in the document are shown for illustrative purposes only. Any use of actual IP addresses or phone numbers in illustrative content is unintentional and coincidental

Cisco and the Cisco logo are trademarks or registered trademarks of Cisco and/or its affiliates in the U.S. and other countries. To view a list of Cisco trademarks, go to this URL: <a href="http://www.cisco.com/go/trademarks">http://www.cisco.com/go/trademarks</a>. Third-party trademarks mentioned are the property of their respective owners. The use of the word partner does not imply a partnership relationship between Cisco and any other company. (1110R)

© 2014 Cisco Systems, Inc. All rights reserved.

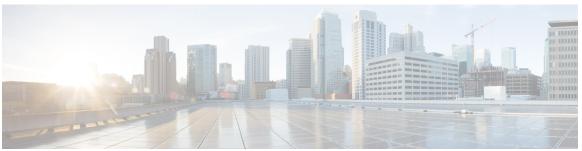

#### CONTENTS

#### CHAPTER 1 Cisco IOS Software Activation Conceptual Overview 1

Finding Feature Information 1

Information About the Cisco Software Licensing Process 2

Cisco Software Licensing Concepts 2

Cisco Product License Registration Portal 2

Product Authorization Key 2

Unique Device Identifier 2

Cisco Software License Validation 2

Cisco License Manager 3

Software End-User License Agreement 3

License Models for Images and Features 3

Cisco IOS Universal Image-Based Licenses 3

Feature-Based Licenses 4

License Types 5

Permanent Licenses 5

Temporary Licenses 5

Built-in Licenses for Emergencies 5

Evaluation Licenses 5

Extension Licenses 6

Uncounted or Counted Licenses 6

Pay as You Grow Model 6

Subscription Licenses 6

Software Activation Processes 6

Manufacturing Preinstalled Licenses 7

Automated Software Activation by Using Cisco License Manager 7

License Software Activation by Using EXEC Commands 8

License Transfer Between Devices 9

License Transfer Between Two Working Devices 9

CHAPTER 2

```
RMA License Transfer Between a Failed and a Working Device 11
        License Resend Request 11
      Additional References 12
      Feature Information for Cisco IOS Software Activation 12
     Glossary 13
Configuring the Cisco IOS Software Activation Feature 15
      Finding Feature Information 15
     Restrictions for Cisco IOS Software Activation 15
      Information About the Cisco IOS Software Activation 16
        License Activation MIB Support 16
     How to Activate Software from a Cisco IOS Device 16
        Installing and Upgrading Licenses by Using Software Activation Commands 16
        Managing Licenses by Using Software Activation Commands 18
            Adding a Comment to a License File 18
            Saving All Licenses to a Specified Storage Area 19
            Saving License Credential Information Associated with a Device to a Specified Storage
                Area 20
            Displaying All Licenses in a Device 21
            Displaying Detailed Information about Licensed Features 21
            Displaying Licensed Feature Sets Available in an Image 22
        Removing Licenses by Using Software Activation Commands 23
            Removing a License Entry from a Permanent License File 23
            Rehosting (Revoking and Transferring) a License 24
        Troubleshooting License Operations by Using Software Activation Commands 25
      Configuring Examples for Software Licensing 26
        Example: Installing and Upgrading Licenses 26
        Example: Adding a Comment to a License File 26
        Example: Saving All Licenses to a Specified Storage Area 27
        Example: Removing Licenses 27
        Example: Rehosting (Revoking and Transferring) a License 28
        Example: Generic Command Enhanced with Licensing Information 28
            reload 28
            show running-config 28
            show tech-support 29
```

#### show version 30

Additional References 31

Feature Information for Cisco IOS Software Activation 32

Contents

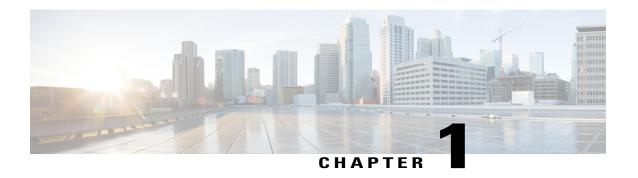

# Cisco IOS Software Activation Conceptual Overview

The Cisco IOS Software Activation feature is an orchestrated collection of processes and components to activate Cisco software feature sets by obtaining and validating Cisco software licenses. With this feature, you can enable licensed features and register licenses in these ways:

- By using the Cisco Product License Registration portal.
- By entering Cisco EXEC commands on the device.
- By using Cisco License Manager to register, obtain, and install licenses in a bulk fashion for network-wide deployments.

This document provides an overview of the Cisco software licensing processes and describes the role of the Cisco IOS Software Activation feature in those processes.

- Finding Feature Information, page 1
- Information About the Cisco Software Licensing Process, page 2
- Additional References, page 12
- Feature Information for Cisco IOS Software Activation, page 12
- Glossary, page 13

# **Finding Feature Information**

Your software release may not support all the features documented in this module. For the latest caveats and feature information, see Bug Search Tool and the release notes for your platform and software release. To find information about the features documented in this module, and to see a list of the releases in which each feature is supported, see the feature information table at the end of this module.

Use Cisco Feature Navigator to find information about platform support and Cisco software image support. To access Cisco Feature Navigator, go to <a href="https://www.cisco.com/go/cfn">www.cisco.com/go/cfn</a>. An account on Cisco.com is not required.

# Information About the Cisco Software Licensing Process

## **Cisco Software Licensing Concepts**

#### **Cisco Product License Registration Portal**

Use the Cisco Product License Registration portal at http://www.cisco.com/go/license to perform these licensing operations:

- Get a license through product authorization key (PAK) registration
- Register for a return merchandise authorization (RMA) replacement license
- Manage a license (look up a license and upload a rehost ticket)
- · Migrate a license

You must have a Cisco.com account before you can access the portal.

### **Product Authorization Key**

Interaction with the Cisco Product License Registration portals might require a PAK, which is provided when you order and purchase the right to use a feature set for a particular platform. The PAK serves as a receipt and is an important component in the process to obtain and upgrade a license.

You can also purchase a bulk PAK to fulfill multiple licenses on a device.

## **Unique Device Identifier**

Cisco software performs license verification checks by comparing a stored unique device identifier (UDI)--a unique and unchangeable identifier assigned to all Cisco hardware devices--with the UDI of the device.

The UDI has two main components: the product ID (PID) and the serial number (SN). For most Cisco hardware devices, the UDI is printed on a label located on the back of the device and can be displayed by using the **show license udi** command.

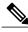

Note

When registering a license, you must use the correct UDI.

#### **Cisco Software License Validation**

Cisco software licensing uses a system of validation keys to provide a simple mechanism for deploying new feature sets that offers Cisco customers increased functionality for upgrading and maintaining their software.

Some feature sets on a Cisco device might need the license key before they can be enabled. You obtain the license key by using the Cisco licensing portal. The portal issues a license key for a specific Cisco software feature set, and the license is locked to the device UDI. (This is known as a node-locked license.)

#### **Cisco License Manager**

The Cisco License Manager, a client/server-based application that is available free to Cisco customers, can automatically discover Cisco devices on a network and can simplify the task of collecting the license key.

For more information, see the *User Guide for Cisco License Manager* at this URL: http://www.cisco.com/en/US/products/ps7138/products\_user\_guide\_list.html .

#### **Software End-User License Agreement**

As part of the licensing process, you must accept terms and conditions set forth in the end-user license agreement. You implicitly accept the agreement when you first use a new device. However, you must explicitly accept the agreement before a feature set can be activated for evaluation and extension temporary licenses.

You can read the terms and conditions of the end-user license agreement at this URL: http://www.cisco.com/en/US/docs/general/warranty/English/EU1KEN .html .

## **License Models for Images and Features**

#### Cisco IOS Universal Image-Based Licenses

The Cisco IOS universal image contains *all* fixed feature images in one image. You can access the required functionality based on the license installed on the device. A higher-level feature-set license inherits the content

of the lower-level feature sets it contains. The figure below shows an example of the feature sets and fixed feature images that can make the universal image.

Figure 1: Example of Universal Image Components

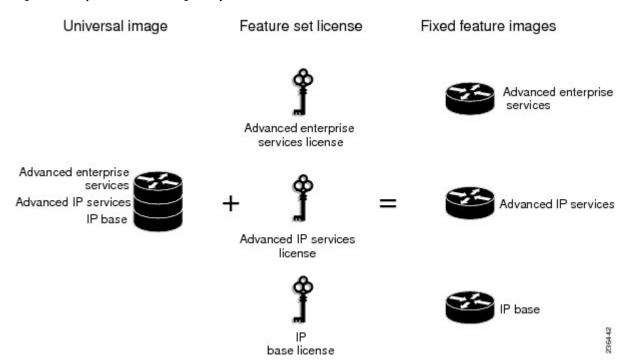

A platform can have a single universal image, which is a superset of all fixed feature images. Fixed feature images are an older packaging form in which the image contains only part of a systems capabilities. The fixed feature images supported by platform are predetermined and vary between platforms. A particular fixed feature image functionality is enabled based on license availability.

The software packaging simplifies the image selection process by consolidating the total number of packages and by using consistent package names across all hardware products.

The image-based license is used to help bring up all the subsystems that correspond to the image-level license that you purchase. Image licenses are enforced only during boot time.

The feature sets available for upgrading Cisco devices are listed on the Cisco IOS Software Packaging web page at this URL: http://www.cisco.com/en/US/products/sw/iosswrel/ps5460/index.html.

#### **Feature-Based Licenses**

Once the image-based license is used and the appropriate subsystems are activated, individual feature licenses are used to activate individual features.

License keys enable or disable individual features. Features check for their licenses before enabling themselves and adjust their behavior based on the following:

- Activation of a permanent license
- Expiration of a time-limited evaluation license

· Validity of a subscription license

## **License Types**

#### **Permanent Licenses**

Permanent licenses are perpetual; that is, no usage period is associated with them. Once permanent licenses are installed, they provide all the permissions needed to access features in the software image. All permanent licenses are node locked and validated by the Cisco licensing infrastructure during software installation. Once a permanent license is installed, you do not need to upgrade for subsequent releases.

Cisco manufacturing preinstalls the appropriate permanent license on the ordered device for the purchased feature set. No customer interaction with the software activation processes is required to enable a license on new hardware.

#### **Temporary Licenses**

Temporary licenses are limited to a specific usage period (for example, 60 days). You must accept the end-user license agreement before the temporary licenses can be activated.

There are three types of temporary licenses: those embedded in Cisco images, evaluation licenses obtained from the Cisco Product License Registration portal, and extension licenses that are obtained from the Cisco Technical Assistant Center (TAC).

Although the embedded license can also be used for evaluation purposes, we recommend that you use the embedded license for emergency use only and obtain an evaluation license from the self-serve Cisco Product Licensing Registration portal.

These sections further define the types of temporary licenses:

#### **Built-in Licenses for Emergencies**

To avoid network downtime in the event of device failure and if the replaced device does not have the same licenses as the failed device, you can use a built-in license (an evaluation license) in the software image. Using it ensures that you can configure the needed features without requiring a license key. However, you must still accept an end-user license agreement and must acknowledge that there is a 60-day usage limit for this type of license.

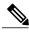

Note

You must go to the Cisco Product License Registration portal to obtain a permanent RMA replacement license.

#### **Evaluation Licenses**

Evaluation licenses are also temporary, and you use them to evaluate a feature set on new hardware.

You obtain evaluation licenses from the Cisco licensing portal: https://tools.cisco.com/SWIFT/Licensing/PrivateRegistrationServlet?DemoKeys=Y

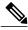

Note

You must go to the Cisco Product License Registration portal prior to the expiration of the evaluation license to upgrade the license status.

#### **Extension Licenses**

When the time allowed for an evaluation licenses expires, you can work with TAC to obtain an extension license. Similar to an evaluation license, extension licenses are node locked and valid for a specific period (for example, 60 days) based on usage.

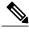

Note

You must obtain approval to use an extension license.

#### **Uncounted or Counted Licenses**

Feature-based licenses are either uncounted licenses or counted licenses. Uncounted licenses do not have any count. Counted licenses have an attribute to fulfill for a certain number of counts. In other words, a count is associated with them that indicates the instances of that feature available for use in the system.

#### Pay as You Grow Model

The pay-as-you-grow model allows you to upgrade your hardware and software capacity by using a license key. You need not complete an RMA to add new hardware. You can purchase the upgrade, have it electronically delivered, and use the license key to enable increased capacity. The Cisco wireless controller is one example in which you can dynamically increase to 12, 25, 50, 100, or 250 access points for wireless services.

## **Subscription Licenses**

The subscription license provides software enforcement for licensed features for a calendar period.

These node-locked license types are supported in a subscription license:

- Evaluation subscription license
- Extension subscription license
- · Paid subscription license

## **Software Activation Processes**

Software activation enables the various feature sets on a device by using license keys.

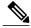

Note

You can apply feature or maintenance upgrades to the software at any time. Maintenance upgrades do not require any interaction with the software activation process.

#### **Manufacturing Preinstalled Licenses**

The figure below shows the overall license work flow for manufacturing preinstalled licenses.

Figure 2: Manufacturing Preinstalled License Work Flow

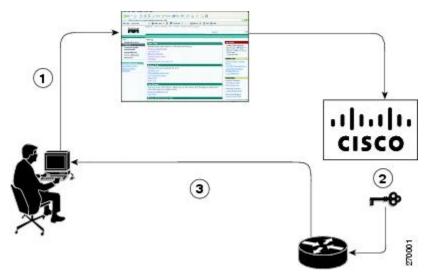

The work flow for manufacturing preinstalled licensing involves these steps:

- 1 You place an order for a Cisco device through the Cisco sales ordering tool.
- 2 Manufacturing information technology systems pick up the order information and build the device. Manufacturing also retrieves a license key for the device being assembled by contacting a license server and then installing the code on the device. The device is shipped to you.
- 3 You install and configure the device, and place the device in production. There is no requirement to activate or register the software prior to use. A new device is ready for deployment upon receipt.

## **Automated Software Activation by Using Cisco License Manager**

Cisco License Manager transparently interacts with the Cisco Product Licensing Registration portal for many devices. With the Cisco License Manager application deployed, you can automate many of the steps for upgrading and registering software licenses. For example, you can enter the PAK and select the device on which to install the license.

For a network-wide deployment, the Cisco License Manager can automate all license-related work flows by securely communicating to the licensing back-end fulfillment systems at Cisco.com and by deploying the obtained licenses to managed devices on a network-wide basis. The application also keeps an inventory of deployed licenses and generates license reports.

The figure below shows the license upgrade work flow for automated upgrades through Cisco License Manager.

Figure 3: License Upgrade Work Flow for Automated Upgrades through Cisco License Manager

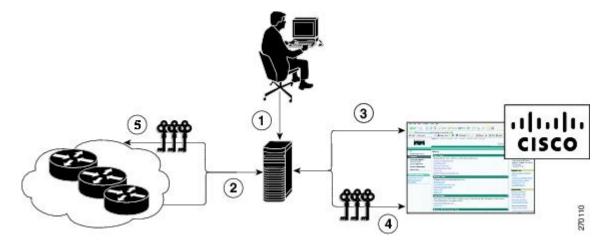

The workflow for license upgrades for automated license transfers involves these steps:

- 1 Cisco License Manager identifies the source and destination devices and stock keeping units (SKUs) to transfer
- 2 Cisco License Manager automatically determines the device credentials of the source device.
- 3 Cisco License Manager automatically communicates with Cisco.com to obtain the permissions ticket, which is used to start the rehost process. It applies the permissions ticket to the source device to obtain the rehost ticket.
- 4 Cisco License Manager automatically sends the rehost ticket along with the destination device UDI to automatically obtain the license keys from the Cisco Product Licensing Registration portal.
- 5 Cisco License Manager automatically installs the license key on the destination device.

For more information, see the *User Guide for Cisco License Manager* at http://www.cisco.com/en/US/products/ps7138/products user guide list.html.

## **License Software Activation by Using EXEC Commands**

You install the license by using Cisco EXEC commands after receiving your license key electronically through e-mail or through paper and mail delivery.

The figure below shows the license upgrade process work flow for manual license fulfillment.

Figure 4: License Upgrade Work Flow for Manual License Fulfillment

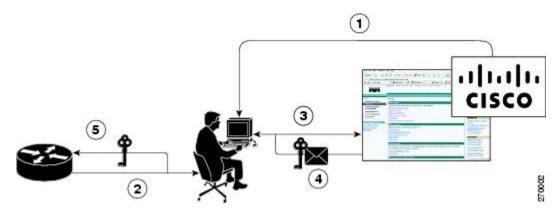

The license upgrade process work flow for manual license fulfillment involves these steps:

- 1 You purchase the required PAKs for the desired type of license. Some licenses do not require a PAK, but they might need a contract instead.
- 2 You obtain the UDI from the device.
- 3 You enter the UDI and PAK into the Cisco Product License Registration portal. If it is a contract license, follow the links to non-PAK-based licenses and submit the UDI of the device.
- 4 The portal retrieves the SKUs associated with the PAK. You then select the SKU and enter the UDI, a unique and unchangeable identifier of the device where the license should be installed. A license key is then e-mailed to you, and you use that key to install the license.
- 5 You install the license file returned from the license portal to the device by using the CLI.

#### **License Transfer Between Devices**

Cisco supports two scenarios to transfer licenses between devices:

- 1 The first scenario has both the source and destination devices active and functional. In this scenario, the license is revoked on the source device, and a new permanent license is issued for the destination device.
- 2 The second is a failure scenario in which one of the devices is unavailable. In this scenario, the license from the failed device is transferred to the RMA or to the replaced device by using the RMA License Transfer process on the Cisco Product License Registration portal.

These scenarios are described in the following sections:

#### **License Transfer Between Two Working Devices**

Cisco supports fully automated, customer-initiated, no-questions-asked transfer of licenses. Transferring a license between two working devices is accomplished by using a process known as *rehosting*. The rehosting process transfers a license from one UDI to another by revoking the license from the source device and installing it on a new device.

You perform a license transfer (rehosting) by using one of the following:

- Cisco Product License Registration portal
- Cisco IOS License Call Home commands
- Cisco License Manager application

The figure below shows the processes involved for rehosting (transferring) a license.

Figure 5: License Transfer Work Flow

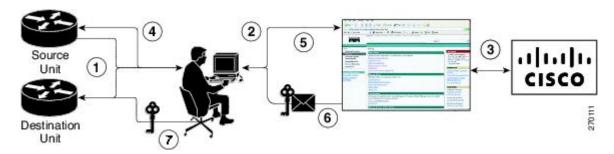

The following summary is for a license transfer process by using the Cisco Product License Registration portal:

- 1 You obtain the UDI and device credentials from the source and destination devices by using the CLI.
- 2 You contact the Product License Registration page on Cisco.com, and you enter the source device credentials and the UDI into the license transfer portal tool.
- 3 The portal displays licenses that can be transferred from the source device.
- 4 Select the licenses that need to be transferred. A permission ticked is issued. You can use this permission ticket to start the rehost process by using the CLI.
- 5 You apply the permissions ticket to the source device by using the **license revoke** command. The source device then provides a rehost ticket indicating proof of revocation. A 60-day grace period license is also installed on the device to allow enough time to transfer the licenses to the destination device.
- 6 You enter the rehost ticket into the license transfer portal tool on Cisco.com along with the destination device UDI.
- 7 You receive the license key through e-mail.
- **8** You install the license key on the destination device.

After you execute the **license call-home resend** command, the source device contacts the Cisco Product License Registration portal and obtains a license key for the destination device after revoking it from the source device. The license key stored on the source device can then be installed on the destination device to complete the transfer.

By using Cisco License Manager, you can select the source and destination devices from a GUI wizard for automated processing.

#### RMA License Transfer Between a Failed and a Working Device

Before you can transfer a software license from a failed device to a new device, you must enter UDI information from both devices into the Cisco Product License Registration portal. The portal issues the RMA replacement licenses (http://www.cisco.com/go/license).

If you need assistance to obtain a license, contact Cisco technical support at: http://www.cisco.com/cisco/web/support/index.html .

The figure below shows the license transfer work flow for RMA replacement licenses.

Figure 6: License Transfer Work Flow for RMA Replacement Licenses

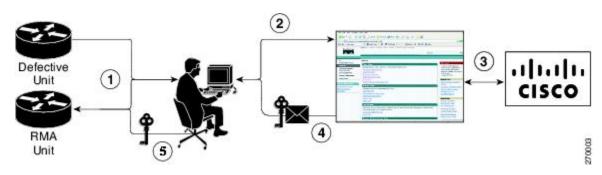

The RMA replacement license process involves these steps:

- 1 You obtain the UDI of the defective and RMA devices.
- 2 You enter the UDI into the RMA license portal tool on Cisco.com.
- 3 The license portal determines licenses associated with the defective device.
- 4 The license portal issues replacement licenses.
- 5 You install the new license on the new device.

# **License Resend Request**

If an original license is lost or misplaced, you can enter EXEC commands to request that all licenses for a specific UDI be re-sent. The command also stores the received license lines in a location that you specify.

Cisco License Manager also allows you to perform this function with an easy-to-use GUI.

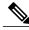

Note

You must have Internet access to place a license resend request.

# **Additional References**

#### **Related Documents**

| Related Topic                     | Document Title                                                    |
|-----------------------------------|-------------------------------------------------------------------|
| Cisco IOS commands                | Master Commands List, All Releases                                |
| Software activation commands      | Software Activation Command Reference                             |
| Software activation configuration | "Configuring the Cisco IOS Software Activation<br>Feature" module |

#### **MIBs**

| MIB                    | MIBs Link                                                                                                    |
|------------------------|----------------------------------------------------------------------------------------------------|
| CISCO-LICENSE-MGMT-MIB | To locate and download MIBs for selected platforms, Cisco software releases, and feature sets, use the Cisco MIB Locator at this URL:  http://www.cisco.com/go/mibs |

#### **Technical Assistance**

| Description                                                                                                    | Link |
|----------------------------------------------------------------------------------------------------|------|
| The Cisco Support and Documentation website provides online resources to download documentation, software, and tools. Use these resources to install and configure the software and to troubleshoot and resolve technical issues with Cisco products and technologies. Access to most tools on the Cisco Support and Documentation website requires a Cisco.com user ID and password. |      |

# **Feature Information for Cisco IOS Software Activation**

The following table provides release information about the feature or features described in this module. This table lists only the software release that introduced support for a given feature in a given software release train. Unless noted otherwise, subsequent releases of that software release train also support that feature.

Use Cisco Feature Navigator to find information about platform support and Cisco software image support. To access Cisco Feature Navigator, go to <a href="https://www.cisco.com/go/cfn">www.cisco.com/go/cfn</a>. An account on Cisco.com is not required.

Table 1: Feature Information for Cisco IOS Software Activation

| Feature Name                  | Releases                            | Feature Information                                                                                                    |
|-------------------------------|-------------------------------------|----------------------------------------------------------------------------------------------------|
| Cisco IOS Software Activation | 12.4(15)XZ<br>12.4(20)T<br>15.0(1)M | The Cisco IOS Software Activation feature supports basic licensing processes.  This feature is platform-independent.  This feature module provides information about Cisco Software Activation:  • "Configuring the Cisco IOS Software Activation Feature" module |

# **Glossary**

**Cisco License Manager** —Software tool that provides a GUI to track and manage licenses.

**license file** —File generated by Cisco licensing tools, which is used to install a license on a product. The license file contains of one or more license lines.

license key —A unique value that enables usage and entitlement for a set of Cisco software features.

**license line** —Characters arranged in a particular format that hold the license for a single feature within it. A line has all the necessary fields and attributes that make it a valid, tamperproof, and complete license. A single line can exist independently.

**license manager** —An application used to track and manage licenses for customers.

**license server**—Software tool at the hardware manufacturing site that generates product licenses.

**license storage** — File that stores a collection of license lines. A license file exists on a licensed device. This file exists in permanent storage.

**node locked** —The explicit binding of a unique license to a unique hardware platform. Node-locked licenses are locked to one of the UDIs in the system. Non-node locked licenses are not locked to any UDI.

**PAK** —Product authorization key, which is provided to you when you order and purchase the right to use a feature set for a particular platform. The PAK serves as a receipt and is used as part of the process to obtain a license.

**permission ticket file** —File generated by Cisco licensing that is used to get a rehost ticket during a manual rehosting process. The permission ticket file contains one or more adding and removing license operations for rehosting.

perpetual license —License where use rights are permanent. These licenses can be used as long as required.

**persistence storage** —File that lives for the lifetime of the device that has a license and survives image changes. This file should exist in a write once storage area. The persistence file holds the license history for that device, along with certain information about license removals, expiries, rehost, and so on.

**rehost** —Process where a valid license is transferred from one platform to another. This implies the license is no longer valid on the original platform.

removable storage —Portable device such as compact flash or USB used to store and access data.

RMA —Return Merchandise Authorization, which is the process whereby you can return a defective product.

**signature server** —Generates the licenses for products and is found at Cisco manufacturing sites. Also called a permission file generator.

**SKU** —Stock keeping unit. A unique, individual part number used to track and monitor inventory. A Cisco software licensing SKU maps to one or more software features.

stack —A switch stack is a set of up to nine Catalyst 3750 switches connected through their StackWise ports.

**subscription-based licenses** —Time-based license that requires the subscriber to periodically renew or the license will expire after an agreed-upon time.

**SWIFT**—Software Infrastructure and Fulfillment Technology. The Cisco licensing infrastructure that is accessed through HTTPS over the Internet. The Cisco License Manager application interacts with the Cisco licensing infrastructure on behalf of many devices. You can interact directly with the Cisco licensing infrastructure service by using Cisco software commands.

**UDI** —Unique device identifier, which is a Cisco-wide schema to identify products. The UDI contains a product ID, version ID, and a serial number. The UDI does not change during deployment in the field. Note that when the term UDI is used in the context of licensing, it typically refers to only the product ID and serial number.

**universal image** —A single software image containing all Cisco functionality levels. These levels can be enabled by installing the appropriate license.

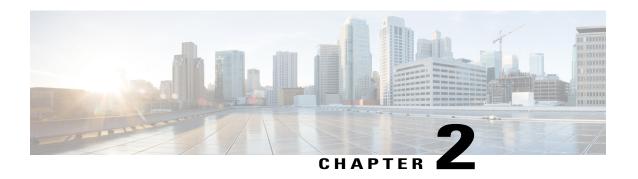

# Configuring the Cisco IOS Software Activation Feature

This document describes the tasks used to activate software by using the Cisco IOS Software Activation feature, license keys, and Cisco EXEC commands. When you activate software from a Cisco device, you can license software without the need for additional application software.

- Finding Feature Information, page 15
- Restrictions for Cisco IOS Software Activation, page 15
- Information About the Cisco IOS Software Activation, page 16
- How to Activate Software from a Cisco IOS Device, page 16
- Configuring Examples for Software Licensing, page 26
- Additional References, page 31
- Feature Information for Cisco IOS Software Activation, page 32

# **Finding Feature Information**

Your software release may not support all the features documented in this module. For the latest caveats and feature information, see Bug Search Tool and the release notes for your platform and software release. To find information about the features documented in this module, and to see a list of the releases in which each feature is supported, see the feature information table at the end of this module.

Use Cisco Feature Navigator to find information about platform support and Cisco software image support. To access Cisco Feature Navigator, go to <a href="https://www.cisco.com/go/cfn">www.cisco.com/go/cfn</a>. An account on Cisco.com is not required.

## **Restrictions for Cisco IOS Software Activation**

Not all Cisco hardware platforms can use the Cisco IOS Software Activation feature. Use the Cisco Feature Navigator at <a href="http://www.cisco.com/go/cfn">http://www.cisco.com/go/cfn</a> and the table in the Feature Information for Cisco IOS Software Activation section to determine which platforms and images support the Cisco IOS Software Activation feature.

For the stackable switches that support the Cisco IOS Software Activation feature, one switch must act as primary and the others as secondaries. The primary switch performs management and administrative operations on itself as well as on the secondary switches.

## Information About the Cisco IOS Software Activation

## **License Activation MIB Support**

The Cisco IOS Software Activation feature introduces the CISCO-LICENSE-MGMT-MIB to allow SNMP-based license management and administrative tasks. A description of this MIB can be found by using tools at this URL: http://tools.cisco.com/ITDIT/MIBS/servlet/index

Use the MIB Locator tool and the Search for MIB selection box to select CISCO-LICENSE-MGMT-MIB.

The unique device identifier (UDI) is also associated with the Entity Name and Product Description data elements for the management information base (MIB) system. The MIB nomenclature for Entity Name is entPhysicalName and for Product Description is entPhysicalDescr.

## How to Activate Software from a Cisco IOS Device

## **Installing and Upgrading Licenses by Using Software Activation Commands**

#### **Before You Begin**

Read and understand the license activation process concepts in the in the "Cisco IOS Software Activation Conceptual Overview" module.

To install or upgrade a license by using the **license install** command, you must have already received the license file from the Cisco Product License Registration portal at <a href="http://www.cisco.com/go/license">http://www.cisco.com/go/license</a> (or you already backed up the license by using the **license save** command).

If you use Microsoft Entourage and receive the license file from Cisco in an e-mail attachment, the license file will contain UTF-8 marking. These extra bytes in the license file cause it to be unusable during license installation. To work around this issue, you can use a text editor to remove the extra characters and then install the license file. For more information about UTF-8 encoding, go to this URL: <a href="http://www.w3.org/International/questions/qa-utf8-bom">http://www.w3.org/International/questions/qa-utf8-bom</a>.

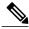

Note

The installation process does not install duplicate licenses. This message appears when duplicate licenses are detected:

Installing...Feature:xxx-xxx-xxx...Skipped:Duplicate

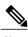

Note

A standby device reboots twice when there is a mismatch of licenses.

#### **SUMMARY STEPS**

- 1. Obtain the PAK.
- 2. enable
- 3. show license udi
- **4.** Convert the PAK to a license by entering the PAK and the UDI into the Cisco Product License Registration portal: http://www.cisco.com/go/license.
- 5. license install stored-location-url
- 6. configure terminal
- 7. license boot level {metroaggrservices}
- 8. write memory
- 9. reload

|        | Command or Action                                                                                                    | Purpose                                                                                                    |
|--------|----------------------------------------------------------------------------------------------------|----------------------------------------------------------------------------------------------------|
| Step 1 | Obtain the PAK.                                                                                                    | The PAK is provided to you when you order or purchase the right to use a feature set for a particular platform.                                             |
|        |                                                                                                    | <ul> <li>The PAK serves as a receipt and is used as part of the<br/>process to obtain a license.</li> </ul>                                                 |
| Step 2 | enable                                                                                                    | Enables privileged EXEC mode.                                                                                                    |
|        | Example:                                                                                                    | • Enter your password if prompted.                                                                                                    |
|        | Device> enable                                                                                                    |                                                                                                    |
| Step 3 | show license udi                                                                                                    | Displays all the UDI values that can be licensed in a system.                                                                                               |
|        | Example:                                                                                                    | • You need the UDI of the device as part of the process to obtain a license.                                                                                |
|        | Device# show license udi                                                                                                    |                                                                                                    |
| Step 4 | Convert the PAK to a license by entering the PAK and the UDI into the Cisco Product License Registration portal: http://www.cisco.com/go/license. | After entering the appropriate information, you will receive an e-mail containing the license information that you can use to install the license:          |
|        |                                                                                                    | <ul> <li>Copy the license file received from the Cisco Product<br/>License Registration portal to the appropriate file system<br/>on the device.</li> </ul> |
|        |                                                                                                    | or                                                                                                    |
|        |                                                                                                    | Click the <b>Install</b> button on the web page.                                                                                                    |
| Step 5 | license install stored-location-url                                                                                                    | Installs the license.                                                                                                    |

|        | Command or Action                                                            | Purpose                                                                                                 |
|--------|------------------------------------------------------------------------------|----------------------------------------------------------------------------------------------------|
|        |                                                                              | Accept the end-user license agreement if prompted.                                                      |
|        | Example:                                                                     |                                                                                                    |
|        | Device# license install tftp://infra-sun/ <user>/license/5400/38a.lic</user> |                                                                                                    |
| Step 6 | configure terminal                                                           | Enters the global configuration mode.                                                                   |
|        | Example:                                                                     |                                                                                                    |
|        | Device# configure terminal                                                   |                                                                                                    |
| Step 7 | license boot level {metroaggrservices}                                       | Activates the metroaggrservices license on the device upon the next reload.                             |
|        | Example:                                                                     |                                                                                                    |
|        | Device(config) # license boot level metroaggrservices                        |                                                                                                    |
| Step 8 | write memory                                                                 | Saves the running configuration to NVRAM.                                                               |
|        | Example:                                                                     |                                                                                                    |
|        | Device# write memory                                                         |                                                                                                    |
| Step 9 | reload                                                                       | (Optional) Restarts the device to enable the new feature set.                                           |
|        | Example:                                                                     | Note A reload is not required when moving from an evaluation license to a permanent license of the same |
|        | Device# reload                                                               | license level on ASR 903 routers.                                                                       |

# **Managing Licenses by Using Software Activation Commands**

## **Adding a Comment to a License File**

#### **SUMMARY STEPS**

- 1. enable
- 2. license comment add feature-name comment [switch switch-num]
- 3. show license file [switch switch-num]

#### **DETAILED STEPS**

|        | Command or Action                                                            | Purpose                                                                                                    |
|--------|------------------------------------------------------------------------------|----------------------------------------------------------------------------------------------------|
| Step 1 | enable                                                                       | Enables privileged EXEC mode.                                                                                                    |
|        | Example:                                                                     | Enter your password if prompted.                                                                                                    |
|        | Device> enable                                                               |                                                                                                    |
| Step 2 | license comment add feature-name comment                                     | Adds or deletes information about a specific license.                                                                                                    |
|        | [switch switch-num]  Example:                                                | <ul> <li>(Only on Cisco Catalyst 3750-E switch platforms) If a switch<br/>number is specified, this command is executed on the specified<br/>switch.</li> </ul>                                                    |
|        | Device# license comment add gsmamrnb-codec-pack "Use this permanent license" | When the license is present in license storage and multiple license lines are stored, you are prompted to select a license line. To select the license, type the number at the Select Index to Add Comment prompt. |
| Step 3 | show license file [switch switch-num]                                        | Displays comments added to a Cisco software license file.                                                                                                    |
|        | Example:                                                                     | • If the device is a switch, this command obtains statistics from the specified switch.                                                                                                    |
|        | Device# show license file                                                    |                                                                                                    |

## **Saving All Licenses to a Specified Storage Area**

#### **SUMMARY STEPS**

- 1. enable
- 2. license save file-sys://lic-location [switch switch-num]

|        | Command or Action | Purpose                            |
|--------|-------------------|------------------------------------|
| Step 1 | enable            | Enables privileged EXEC mode.      |
|        | Example:          | • Enter your password if prompted. |
|        | Device> enable    |                                    |

|        | Command or Action                                        | Purpose                                                                                                    |
|--------|----------------------------------------------------------|----------------------------------------------------------------------------------------------------|
| Step 2 | license save file-sys://lic-location [switch switch-num] | Saves copies of all licenses in a device and stores them in a format required by the command in the specified storage location. Saved licenses are restored by using the <b>license install</b> command. |
|        | Example:  Device# license save flash:all_licenses.lic    | • <i>lic-location</i> : The license storage location can be a directory or a URL that points to a file system. Use the ? command to see the storage locations supported by your device.                  |
|        |                                                          | • (Optional) <b>switch</b> <i>switch-num</i> : sends this request to a specific switch in a switch stack.                                                                                                |

## Saving License Credential Information Associated with a Device to a Specified Storage Area

#### **Before You Begin**

Before you can start the rehost or resend process, a device credential is required. Cisco software licensing requires that the license files generated by the Cisco back-end licensing system for its devices be secure and tamper-resistant. Security features are in place to authenticate a license by means of encrypted license credentials. If it becomes necessary to transfer a license from one device to another (which is called rehosting), a permission ticket is required. To generate the permission ticket, the Cisco back-end licensing system requires the device credential information.

#### **SUMMARY STEPS**

- 1. enable
- 2. license save credential file-sys://lic-location [switch switch-num]

|        | Command or Action                                                             | Purpose                                                                                                    |
|--------|-------------------------------------------------------------------------------|----------------------------------------------------------------------------------------------------|
| Step 1 | enable                                                                        | Enables privileged EXEC mode.                                                                                                    |
|        | Example:                                                                      | • Enter your password if prompted.                                                                                                    |
|        | Device> enable                                                                |                                                                                                    |
| Step 2 | license save credential file-sys://lic-location [switch switch-num]  Example: | Saves credential information associated with a device to a specified URL.  • <i>lic-location</i> : The license storage location can be a directory or a URL that points to a file system. Use the ? command to see the storage locations supported by your device. |
|        | Device# license save credential flash:cred.lic                                | • (Optional) <b>switch</b> <i>switch-num</i> : sends this request to a specific switch in a switch stack.                                                                                                    |

|  | Command or Action Purpose |
|--|---------------------------|
|--|---------------------------|

## **Displaying All Licenses in a Device**

#### **SUMMARY STEPS**

- 1. enable
- 2. show license all

#### **DETAILED STEPS**

|        | Command or Action        | Purpose                                                |
|--------|--------------------------|--------------------------------------------------------|
| Step 1 | enable                   | Enables privileged EXEC mode.                          |
|        | Example:                 | • Enter your password if prompted.                     |
|        | Device> enable           |                                                        |
| Step 2 | show license all         | Displays information about all licenses in the device. |
|        | Example:                 |                                                        |
|        | Device# show license all |                                                        |

## **Displaying Detailed Information about Licensed Features**

#### **SUMMARY STEPS**

- 1. enable
- 2. show license detail [feature-name]

|        | Command or Action | Purpose                          |
|--------|-------------------|----------------------------------|
| Step 1 | enable            | Enables privileged EXEC mode.    |
|        | Example:          | Enter your password if prompted. |
|        | Device> enable    |                                  |

|        | Command or Action                  | Purpose                                                                                      |
|--------|------------------------------------|----------------------------------------------------------------------------------------------|
| Step 2 | show license detail [feature-name] | Displays detailed information about all licensed features or the specified licensed feature. |
|        | Example:                           |                                                                                              |
|        | Device# show license detail        |                                                                                              |

## **Displaying Licensed Feature Sets Available in an Image**

#### **SUMMARY STEPS**

- 1. enable
- 2. show license feature

|        | Command or Action            | Purpose                                                     |
|--------|------------------------------|-------------------------------------------------------------|
| Step 1 | enable                       | Enables privileged EXEC mode.                               |
|        | Example:                     | • Enter your password if prompted.                          |
|        | Device> enable               |                                                             |
| Step 2 | show license feature         | Displays a list of licensed features available in an image. |
|        | Example:                     |                                                             |
|        | Device# show license feature |                                                             |

## **Removing Licenses by Using Software Activation Commands**

#### Removing a License Entry from a Permanent License File

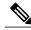

Note

- The license clear command lists all licenses, but some licenses, such as built-in licenses, cannot be cleared.
- Only licenses that have been added by using the license install command are removed. Evaluation licenses are not removed.
- If a license is not in use, the **license clear** command displays all the licenses related to this feature and prompts you to make a selection. Different prompts are displayed, depending upon whether single or multiple licenses are available in the device. The selected licenses are removed from the device.
- If a license is in use, the **license clear** command might fail. However, depending on the application policy using the license, some licenses might be cleared.
- When a switch is specified, the **license clear** command is issued on that switch. When a mixed stack platform is used, the primary switch must have installed the minimum licensing features required to support the licensing operations of the secondary switches. When this command is issued from a primary switch, the switch number is required to clear a license on that switch.

#### **SUMMARY STEPS**

- 1. enable
- 2. license clear feature-name [switch switch-num]
- 3. show license detail

|        | Command or Action                              | Purpose                                                                                                    |
|--------|------------------------------------------------|----------------------------------------------------------------------------------------------------|
| Step 1 | enable                                         | Enables privileged EXEC mode.                                                                                                    |
|        | Example:                                       | • Enter your password if prompted.                                                                                                  |
|        | Device> enable                                 |                                                                                                    |
| Step 2 | license clear feature-name [switch switch-num] | Removes a license entry from license storage once it has been verified that the license line is valid and was explicitly installed. |
|        | Example:                                       | • The optional <b>switch</b> <i>switch-num</i> keyword and argument send this request to a specific switch in a switch stack.       |
|        | Device# license clear<br>gsmamrnb-codec-pack   | • You must select the index number of the license to clear. Enter the number at the Select Index to Clear prompt.                   |

|        | Command or Action           | Purpose                                     |
|--------|-----------------------------|---------------------------------------------|
| Step 3 | show license detail         | Verifies that the license has been cleared. |
|        | Example:                    |                                             |
|        | Device# show license detail |                                             |

### Rehosting (Revoking and Transferring) a License

#### **Before You Begin**

Read and understand the license transfer between devices concepts in the "Cisco IOS Software Activation Conceptual Overview" module.

Cisco software licensing requires that the license files generated by the Cisco back-end licensing system for its devices be secure and tamper-resistant. Security features are in place to authenticate a license by means of encrypted license credentials. Rehosting requires a permission ticket. To generate the permission ticket, the Cisco back-end licensing system requires the device credential information. Use the **license save credential** command to save device credential information to a specified file system.

#### **SUMMARY STEPS**

- 1. enable
- 2. license revoke revoke permission-file-url output-rehost-ticket-url

|        | Command or Action                                                     | Purpose                                                                                                    |  |
|--------|-----------------------------------------------------------------------|----------------------------------------------------------------------------------------------------|--|
| Step 1 | enable                                                                | Enables privileged EXEC mode.                                                                                                    |  |
|        | Example:                                                              | • Enter your password if prompted.                                                                                                    |  |
|        | Device> enable                                                        |                                                                                                    |  |
| Step 2 | license revoke revoke permission-file-url<br>output-rehost-ticket-url | Revokes and transfers a license by using the permission ticket provided by the Cisco back-end licensing system. It removes the original, permanent license from the device and provides a license for the new device. |  |
|        | Example:  Device# license revoke                                      | <ul> <li>An end-user license agreement is displayed for all grace-period<br/>licenses in the permission ticket.</li> </ul>                                                                                            |  |
|        | <pre>tftp://infra-sun/ramanp/pt.lic flash:rt.lic</pre>                | <ul> <li>You must read and accept the agreement. If you do not accept the<br/>agreement, the rehost operation stops.</li> </ul>                                                                                       |  |

# **Troubleshooting License Operations by Using Software Activation Commands**

#### **SUMMARY STEPS**

- 1. enable
- 2. show license file [switch switch-num]
- 3. show license statistics
- 4. show license status [switch switch-num]
- 5. debug license {all | core | errors | events}
- 6. no debug license {all | core | errors | events}

|        | Command or Action                               | Purpose                                                                                                    |  |
|--------|-------------------------------------------------|----------------------------------------------------------------------------------------------------|--|
| Step 1 | enable                                          | Enables privileged EXEC mode.                                                                                                    |  |
|        | Example:                                        | • Enter your password if prompted.                                                                                               |  |
|        | Device> enable                                  |                                                                                                    |  |
| Step 2 | show license file [switch switch-num]           | Displays license entries and license details stored in a Cisco software license file. If the device is a switch, this command    |  |
|        | Example:                                        | obtains statistics from the specified switch.                                                                                    |  |
|        | Device# show license file                       |                                                                                                    |  |
| Step 3 | show license statistics                         | Displays license statistics information. The display includes relevant statistics for error counts and is useful for             |  |
|        | Example:                                        | troubleshooting licensing-related problems.                                                                                      |  |
|        | Device# show license statistics                 |                                                                                                    |  |
| Step 4 | show license status [switch switch-num]         | Displays the status of licenses in the system. If the device is a switch, this command obtains status from the specified switch. |  |
|        | Example:                                        |                                                                                                    |  |
|        | Device# show license status                     |                                                                                                    |  |
| Step 5 | debug license {all   core   errors   events}    | Enables controlled software license debugging activity on a device.                                                              |  |
|        | Example:                                        |                                                                                                    |  |
|        | Device# debug license errors                    |                                                                                                    |  |
| Step 6 | no debug license {all   core   errors   events} | Disables license debugging activity on a device.                                                                                 |  |
|        | Example:                                        |                                                                                                    |  |
|        | Device# no debug license errors                 |                                                                                                    |  |

# **Configuring Examples for Software Licensing**

## **Example: Installing and Upgrading Licenses**

The following example shows how to use the **license install** command to install a license saved in TFTP on the device. The display is truncated for easier readability:

```
Device# license install tftp://infra-sun/<user>/license/5400/38a.lic
Installing licenses from "tftp://infra-sun/<user>/license/5400/38a.lic"
Loading <user>/license/5400/38a.lic from 172.19.211.47 (via GigabitEthernet0/0): !
[OK - 1192 bytes]
Extension licenses are being installed in the device with UDI "AS54XM-AC-RPS:JAE0948QXKD"
for the following features:
Feature Name: gsmamrnb-codec-pack
PLEASE READ THE FOLLOWING TERMS CAREFULLY. . .
ACCEPT? [yes/no]: yes
Issue 'license feature gsmamrnb-codec-pack' command to enable the license
Installing...Feature:gsmamrnb-codec-pack...Successful:Supported
```

## **Example: Adding a Comment to a License File**

The following example shows how to use the **license comment** command to add or delete information about a specific license. The command checks that a license associated with the specified feature is present in license storage. If a switch number is specified, this command is executed on the specified switch.

As the example shows, when the license is present and multiple license lines are stored, you are prompted to select a license line. This action helps to distinguish licenses. Type the number at the Select Index to Add Comment prompt to select the license.

```
Device# license comment add gsmamrnb-codec-pack "Use this permanent license"
Feature: gsmamrnb-codec-pack
    1 License Type: Evaluation
 License State: Inactive
     Evaluation total period: 20 hours 0 minute
     Evaluation period left: 20 hours 0 minute
License Addition: Additive
 Comment:
Store Index: 0
Store Name: Primary License Storage
   2 License Type: Permanent
 License State: Active, Not in Use
 License Addition: Exclusive
Comment:
Store Index: 1
 Store Name: Primary License Storage
Select Index to Add Comment [1-2]: 2
% Success: Adding comment "Use this permanent license" succeeded
Device# show license file
License Store: Primary License Storage
  Store Index: 0
    License: 11 gsmamrnb-codec-pack 1.0 LONG TRIAL DISABLED 20 DISABLED STANDA
             LONE ADD INFINITE KEYS INFINITE KEYS NEVER NEVER Nil SLM CODE CL
             ND LCK NiL *1YCHJ\overline{R}BMWKZAED2400 \overline{N}iL NiL NiL 5 MINS <UDI>\overline{P}ID>AS54\overline{X}
             M-AC-RPS</PID><SN>JAE0948QXKD</SN></UDI> ,Jx8qaVf:iXWaH9PsXjkVnmz
             7qWh:cxdf9nUkzY6o8fRuQbu,7wTUz237Cz6q9VjfrCk,0a2Pdo,Ow6LWxcCRFL:x
```

## **Example: Saving All Licenses to a Specified Storage Area**

The following example shows how to use the **license save** command to save copies of all licenses to the flash file system:

```
Device# license save flash:all_licenses.lic license lines saved ..... to flash:all licenses.lic
```

## **Example: Removing Licenses**

The following examples shows how to use the **license clear** command to remove a license entry from license storage once it has been verified that the license line is valid and was explicitly installed.

You must select the index number of the license to clear. Type the number at the Select Index to Clear prompt as shown in this example.

```
Device# license clear standard
Feature: standard
    1 License Type: Evaluation
License State: Inactive
     Evaluation total period: 20 hours 0 minute
     Evaluation period left: 20 hours 0 minute
 License Addition: Additive
 Comment:
 Store Index: 0
 Store Name: Primary License Storage
    2 License Type: Permanent
 License State: Active, Not in Use
License Addition: Exclusive
 Comment:
 Store Index: 1
 Store Name: Primary License Storage
Select Index to Clear [1-2]: 1
Are you sure you want to clear? (yes/[no]): yes
Device# show license detail
Feature: premium
                                 Period left: 1 hour
                                                        0 minute
Index: 1
                Feature: premium
                                                              Version: 1.0
        License Type: Evaluation
        License State: Active, Not in Use, EULA not accepted
            Evaluation total period: 1 hour 0 minute Evaluation period left: 1 hour 0 minute
        License Count: Non-Counted
        License Priority: None
        Store Index: 0
        Store Name: Evaluation License Storage
```

## **Example: Rehosting (Revoking and Transferring) a License**

The following example shows how to use the **license revoke** command to revoke a license stored in TFTP and how to transfer it to a license stored in flash memory. You might need to read and accept the terms and conditions of the license type being transferred. The following example is truncated for readability:

```
Device# license revoke tftp://infra-sun/ramanp/pt.lic flash:rt.lic
Following Permanent license(s) will be revoked from this device
Feature Name: gsmamrnb-codec-pack
Following Extension license(s) will be installed in this device
Feature Name: gsmamrnb-codec-pack
PLEASE READ THE FOLLOWING TERMS CAREFULLY. . .
ACCEPT? [yes/no]: yes
Issue 'license feature gsmamrnb-codec-pack' command to enable the license
Rehost ticket saved ..... to flash:rt.lic
```

## **Example: Generic Command Enhanced with Licensing Information**

The generic commands described in the following sections are enhanced with licensing information:

#### reload

The **reload** command shows the expired licenses, followed by expiring licenses sorted by the period left and end date:

```
Device# reload
The following license(s) are expiring or have expired.
Features with expired licenses may not work after Reload.
Feature: uc,Status: expiring, Period Left: 7 wks 5 days
Proceed with reload? [confirm]
```

## show running-config

The **show running-config** command displays the unique device identifier (UDI) of a device. If the configuration file was copied from a different device, a warning is displayed upon reload. A UDI mismatch warning is also displayed during reload if the startup-config file has a different UDI than the platform UDI.

```
Device# show running-config
Building configuration...
Current configuration: 4772 bytes
!
version 12.4
no service pad
service timestamps debug datetime msec
service timestamps log datetime msec
no service password-encryption
service internal
!
hostname csl-xfr-enhance-2951
!
...
...
license udi pid CISCO2951 sn FHH1211P037
license boot module c2951 technology-package securityk9 disable
license boot module c2951 technology-package uc
license boot module c2951 technology-package data
license call-home url https://tools-stage.cisco.com/SWIFT/Licensing
```

```
license agent listener http plaintext /lic-agent authenticate none
!
!
archive
log config
hidekeys
!
.
```

#### show tech-support

The show tech-support command displays the output of the show license udi, show license file, show license detail, show license status, and the show license statistics commands.

```
Device# show tech-support
----- show license udi ------
Device# PID
                         SN
*0 CISCO2951 FHH1211P037 CISCO2951:FHH1211P037
----- show license feature -----
Feature name Enforcement Evaluation Subscription
ipbasek9
                     no
                                 no no
                     yes
securityk9
                                 ves
                                            no
                                                          nο
11C
                      yes
                                 yes
                                            no
                                                          ves
                                          no
dat.a
                     yes
                                yes
gatekeeper
                      yes
                                 yes
                                            no
                      ves
                                 no
                                           no
                                                         no
SSL VPN
                     yes
yes
                                yes
                                           no
                                                         no
ios-ips-update
                                 yes
                                            yes
                                                         nο
                                 yes
                      yes
                                           no
----- show license file -----
License Store: Primary License Storage
License Store: Evaluation License Storage
 Store Index: 0
   License: 11 securityk9 1.0 LONG TRIAL DISABLED 1440 DISABLED STANDALONE AD
           D INFINITE KEYS INFINITE KEYS NEVER NEVER NIL SLM CODE DEMO NIL N
           iL Ni NiL NiL 5 MINS NiL GT5YVbrMAdt0NY50UcKGfvLTjQ17P2o3g84hE8Tq
           sOfu3Xph0N:2AmMdpMNxxKXSVG$<WLC>AQEBIQAB//+FugzZgqFJn/XhIxoyelg63
           YJD++i6Qx6vVp0MVqrX2EinbufbTfGzc7/GHNZaDZqRqwInXo3s+nsLU7rOtdOxoI
           xYZAo3LYmUJ+MFzsqlhKoJVlPyEvQ8H21MNUjVbhoN0gyIWsyiJaM8AQIkVBQFzhr
           10GYolVzdzfJfEPQIx6tZ++/Vtc/q3SF/5Ko8XCY=</WLC>
   Comment:
     Hash: CLWUVZqY84BMRTO3JIlYmIqwAQA=
     ----- show license detail -----
Index: 1 Feature: SNASw
                                                    Version: 1.0
       License Type: Evaluation
       License State: Active, Not in Use, EULA not accepted
          Evaluation total period: 8 weeks 4 days
          Evaluation period left: 8 weeks 4 days
       Lock type: Non Node locked
       Vendor info:
       License Addition: Additive
       License Generation version: 0x8100000
       License Count: Non-Counted
       License Priority: None
       Store Index: 5
       Store Name: Evaluation License Storage
----- show license status -----
             License Type Supported
       permanent
                           Non-expiring node locked license
       extension
                            Expiring node locked license
                            Expiring non node locked license
       evaluation
       paid subscription
                           Expiring node locked subscription license
                            with valid end date
       extension subscription Expiring node locked subscription license
       evaluation subscription Expiring node locked subscription license
```

```
----- show license statistics -----
              Administrative statistics
       Install success count: 0
       Install failure count: 0
       Install duplicate count: 0
       Comment add count:
       Comment delete count:
       Clear count:
       Save count:
                              0
       Save cred count:
                               1
             Client statistics
       Request success count: 1
Request failure count: 3
       Release count:
       Global Notify count:
                               4
```

#### show version

The **show version** command displays the license UDI information:

```
Device> show version
Cisco IOS Software, C2951 Software (C2951-UNIVERSALK9-M), Experimental Version
12.4(20090326:052343)
 [rifu-xformers 3 25 130]
Copyright (c) 1\overline{9}8\overline{6}-2009 by Cisco Systems, Inc.
Compiled Thu 26-Mar-09 21:49 by rifu
ROM: System Bootstrap, Version 12.4(20090303:092436) [BLD-xformers_dev.XFR_20090303-20090303_0101-53
107], DEVELOPMENT SOFTWARE
csl-xfr-enhance-2951 uptime is 3 days, 4 hours, 28 minutes
System returned to ROM by reload at 18:48:45 PST Mon Nov 26 1956
System image file is "flash0:c2951-universalk9-mz.SSA"
Last reload reason: Reload Command
. . .
Cisco C2951 (revision 1.0) with 1005568K/43008K bytes of memory.
Processor board ID FHH1211P037
3 Gigabit Ethernet interfaces
1 terminal line
1 cisco Special Services Engine(s)
DRAM configuration is 72 bits wide with parity enabled.
255K bytes of non-volatile configuration memory.
250880K bytes of ATA System CompactFlash 0 (Read/Write)
License Info:
License UDI:
_____
Device# PID
                             SN
*0 CISCO2951
                             FHH1211P037
Technology Package License Information for Module: 'c2951'
______
Technology Technology-package Technology-package
            Current Type
                                       Next reboot
ipbase ipbasek9 None ipbasek9 security disable None disable
   urity disable None dis
uc Evaluation uc
a None None Nor
data
                                        None
Configuration register is 0x0
```

# **Additional References**

#### **Related Documents**

| Related Topic                           | Document Title                                                |
|-----------------------------------------|---------------------------------------------------------------|
| Cisco License Manager application       | User Guide for Cisco License Manager                          |
| Software activation conceptual overview | "Cisco IOS Software Activation Conceptual<br>Overview" module |
| Software activation commands            | Software Activation Command Reference                         |
| Cisco IOS commands                      | Master Commands List, All Releases                            |
| Integrated Services Routers licensing   | Software Activation on Cisco Integrated Services<br>Routers   |

#### **MIBs**

| MIB                    | MIBs Link                                                                                                    |
|------------------------|----------------------------------------------------------------------------------------------------|
| CISCO-LICENSE-MGMT-MIB | To locate and download MIBs for selected platforms, Cisco software releases, and feature sets, use Cisco MIB Locator found at the following URL: http://www.cisco.com/go/mibs |

#### **Technical Assistance**

| Description                                                                                                    | Link                                              |
|----------------------------------------------------------------------------------------------------|---------------------------------------------------|
| The Cisco Support and Documentation website provides online resources to download documentation, software, and tools. Use these resources to install and configure the software and to troubleshoot and resolve technical issues with Cisco products and technologies. Access to most tools on the Cisco Support and Documentation website requires a Cisco.com user ID and password. | http://www.cisco.com/cisco/web/support/index.html |

# **Feature Information for Cisco IOS Software Activation**

The following table provides release information about the feature or features described in this module. This table lists only the software release that introduced support for a given feature in a given software release train. Unless noted otherwise, subsequent releases of that software release train also support that feature.

Use Cisco Feature Navigator to find information about platform support and Cisco software image support. To access Cisco Feature Navigator, go to <a href="https://www.cisco.com/go/cfn">www.cisco.com/go/cfn</a>. An account on Cisco.com is not required.

Table 2: Feature Information for Cisco IOS Software Activation

| Feature Name                  | Releases                | Feature Information                                                                                                    |
|-------------------------------|-------------------------|----------------------------------------------------------------------------------------------------|
| Cisco IOS Software Activation | 12.4(15)XZ<br>12.4(20)T | Cisco IOS Software Activation<br>EXEC commands support basic<br>licensing processes.                                                                                                    |
|                               | 15.0(1)M<br>15.4(1)S    | This feature is platform-independent.                                                                                                    |
|                               |                         | These commands were introduced or modified by this feature: debug license, license clear, license comment, license install, license revoke, license save, license save credential, show license all, show license detail, show license feature, show license file, show license statistics, show license status, show license udi  In Cisco IOS Release 15.4(1)S, support was added for the Cisco ASR 901S series router. |
| CISL-SNMP support (MIB)       | 12.4(20)T<br>15.0(1)M   | SNMP support for the CISCO-LICENSE-MGMT-MIB was added.                                                                                                    |
|                               |                         | These commands were introduced or modified by this feature: snmp-server enable traps, snmp-server host                                                                                                    |